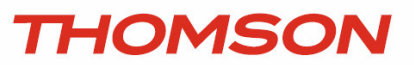

## **USB Update for THC300**

The following manual describes the procedure for a software update at your receiver via your PC and portable USB storage device.

## **Hardware Requirements:**

- Windows PC or other operating system with at least USB 2.0 port. Other systems might require different procedures.
- External USB device

Note: Please check/ensure that power consumption of your USB device is not higher than 5 V/800 mA. In case of higher power consumption, please use a corresponding line adapter before connecting to your receiver, otherwise your receiver could get damaged.

## **Procedure at your PC:**

- 1. Save the zipped file in a folder of your choice. Unpack the file to this folder (right mouse click: "Unpack here…" or double click -> select "Unpack to", then choose a folder to save the file).
- 2. Then connect your USB device to your PC slot properly. Usually your PC displays a message for a new found/connected hardware (removable disk). If this is not the case please choose the correct source at your work station.
- 3. Extract the .abs file from the downloaded package to the root directory of the connected USB device.
- 4. Remove the USB device from your PC by pressing the right mouse button at task bar to "Safely remove hardware" in order to avoid any problems.

## **Procedure at your Receiver:**

Switch ON your receiver and connect the USB device with the software file (in root directory) to the connector at the receiver. After the USB device has been successfully detected, you can perform the software update according to the following steps:

- 1. Press **MENU** button to enter Main Menu. Select Tools with the ▲▼ buttons and press **OK** to enter.
- 2. After entering Tools menu use the ▲▼ buttons and select Upgrade by USB and press **OK**. The Software Upgrade menu is shown.
- 3. Use the ◀► buttons to select AllCode item and the ▲▼ buttons to select the Upgrade File. With the ◀► buttons select the correct software file. Now use the ▲▼ buttons to select Start and press **OK** to start the update process.
- 4. After the software file is loaded you will be asked if you want to burn flash. Select Yes to update your receiver or No to cancel. Then press **OK** to perform the desired action.

**NEVER disconnect the USB device from the receiver, the receiver from the main or switch OFF power during the update procedure. It can damage your receiver and warranty will void! As soon as the update has been**  finished, the receiver restarts automatically within the "First time installation"!

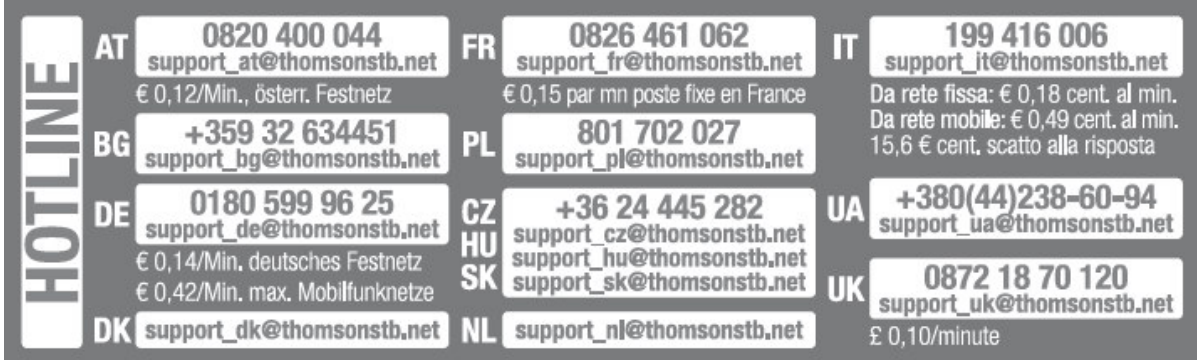

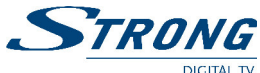